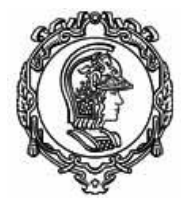

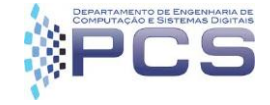

# PCS 3443- Laboratório de Engenharia de Software I Tutorial de Modelagem de Dados no RSA v9.5

(por Michelet dal Carpio Chávez)

#### **1. Pré-requisitos**

1. Rational Software Architect instalado com as seguintes configurações (visão obtida da tela de modificar pacotes no IBM Installation Manager).

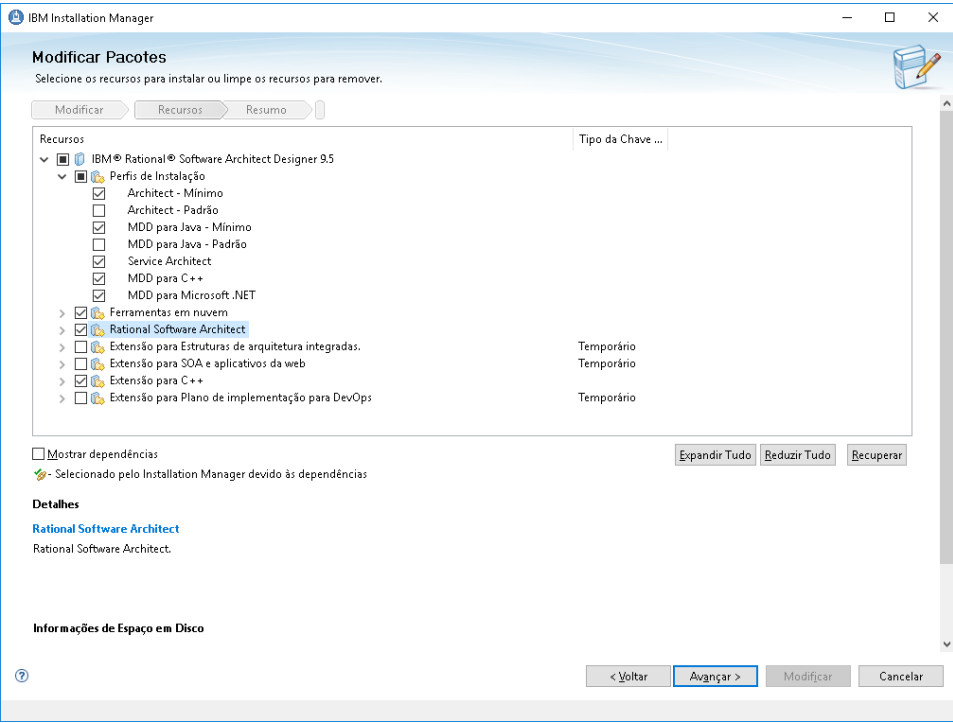

2. Conector JDBC para acesso ao banco de dados mysql ou mariadb

mysql-connector-java-5.1.42-bin.jar obtido em:

<https://dev.mysql.com/downloads/connector/j/>

3. Dados de Acesso de um SGBD MySQL ou MariaDB

(ip ou url, porta, login, senha, nome\_do\_esquema)

Para este tutorial, iremos usar os seguintes dados:

Ip ou URL: 143.107.165.45 ou labprog.pcs.usp.br

Porta: 3306

Login: teste

Senha: teste

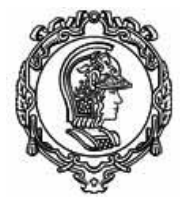

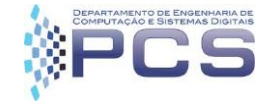

Nome\_do\_esquema: teste

#### **2. Objetivo**

Criar um modelo físico de dados tendo duas tabelas e um relacionamento entre elas e gerar o DDL (data definition language) na linguagem SQL e executá-lo no servidor.

#### **3. Procedimento da modelagem de dados**

1. Abrir o Rational Software Architect (RSA) e criar um novo projeto do tipo Data Design Project<br>
Suverkspace - Modeling - Rational® Software Architect Designer

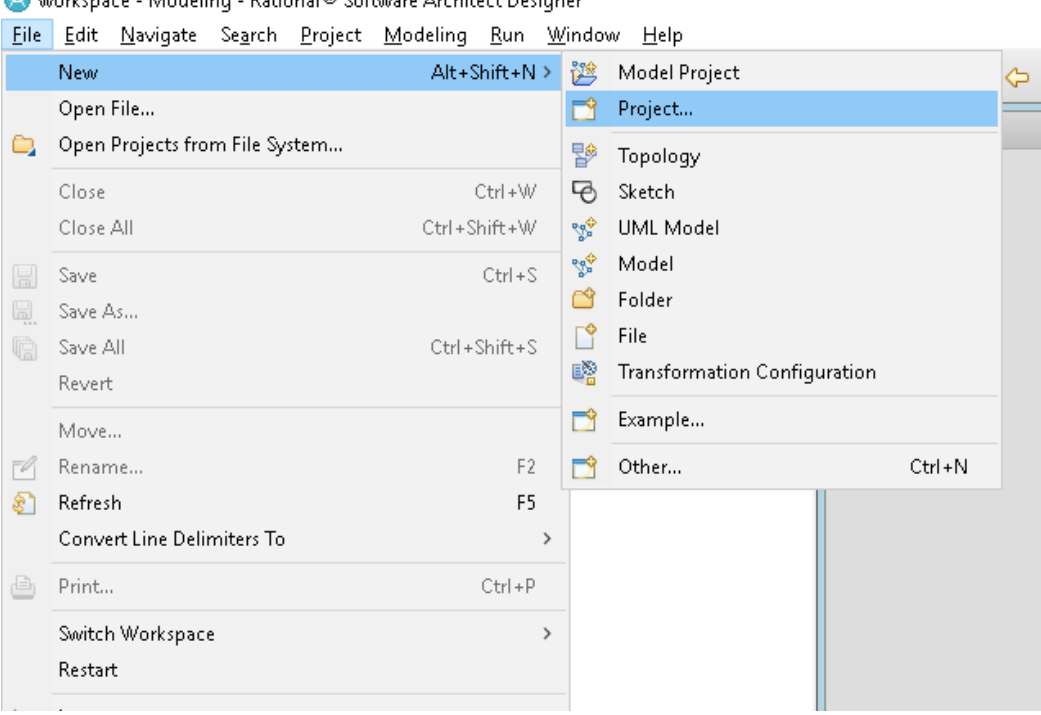

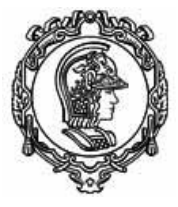

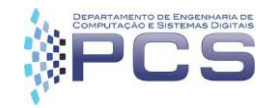

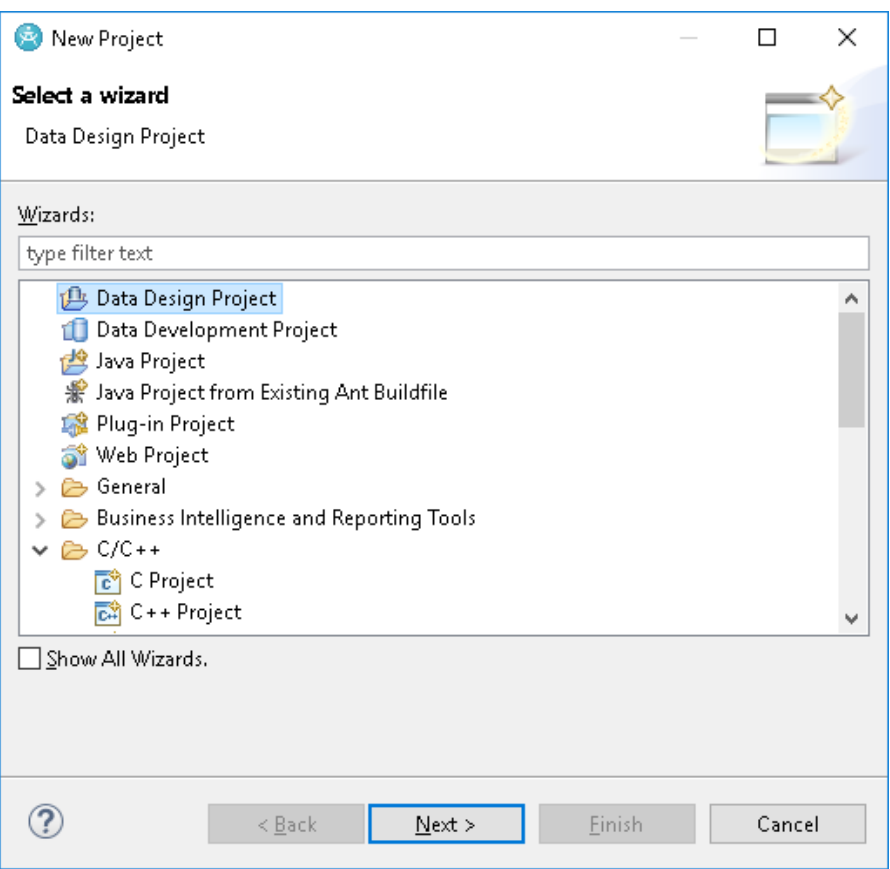

2. Colocar um nome e clicar em terminar. Aceitar a mudança de perspectiva para Dados, caso solicitar.

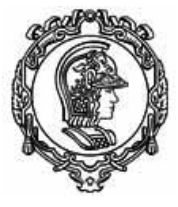

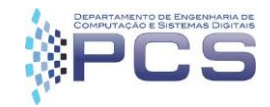

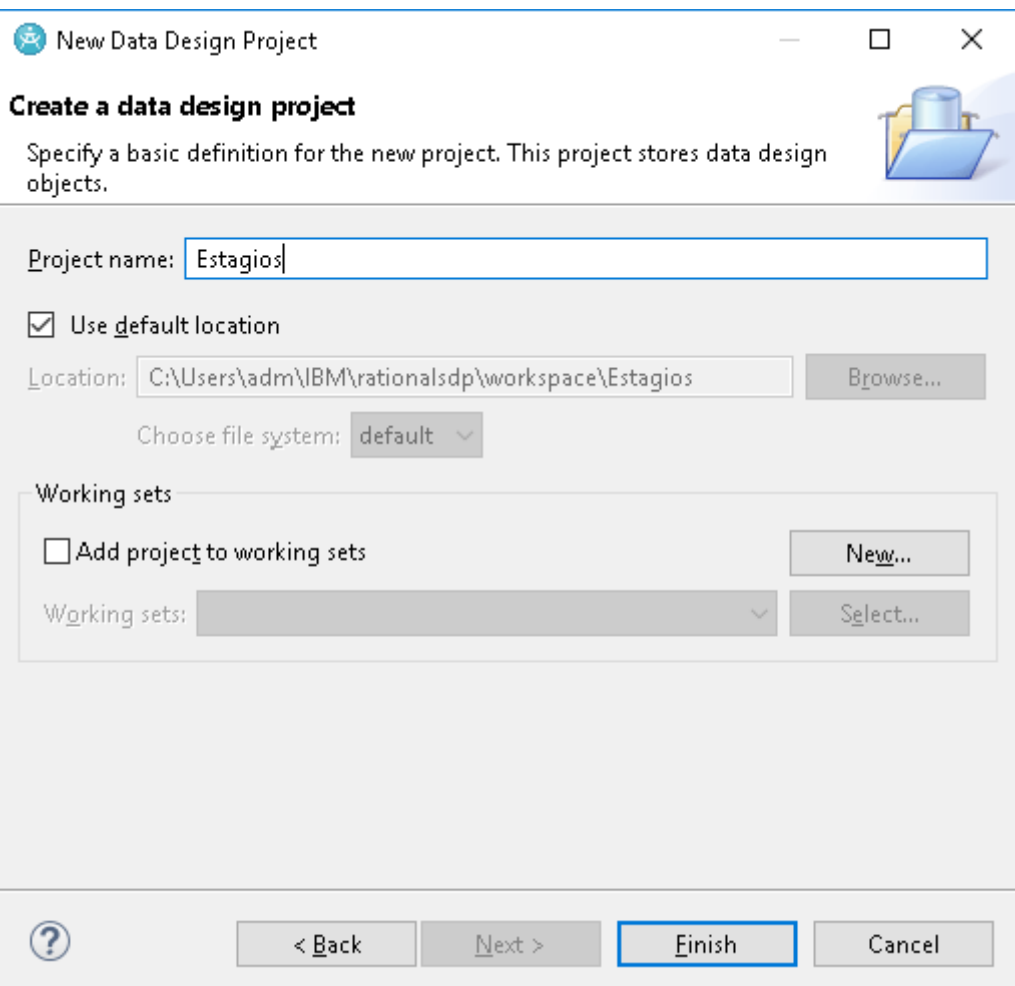

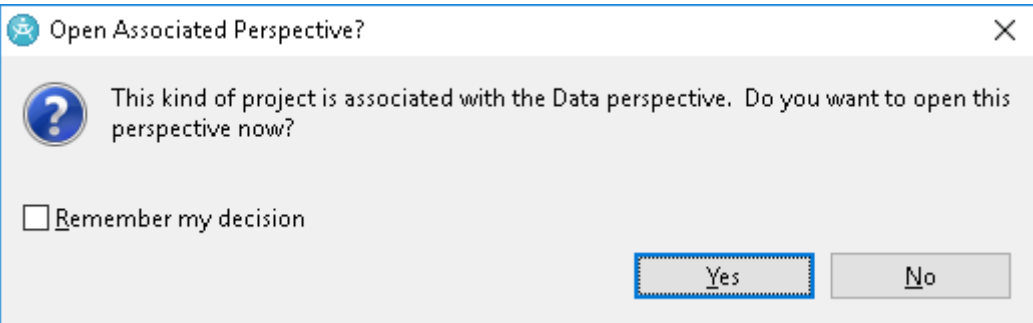

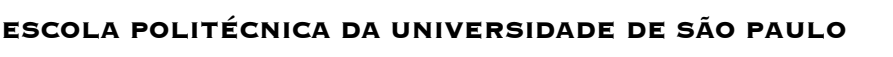

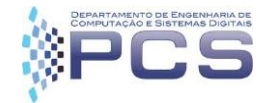

3. No canto superior direito, na raiz do projeto criado, clicar com o botão direito do mouse e criar um novo modelo físico de dados. Por padrão o modelo será criado na mesma pasta do projeto. Em seguida, colocar um nome para o modelo e escolher um SGBD dentre as opções. Para nosso exemplo vamos usar o MySql na versão 5.1. Clicar em terminar.

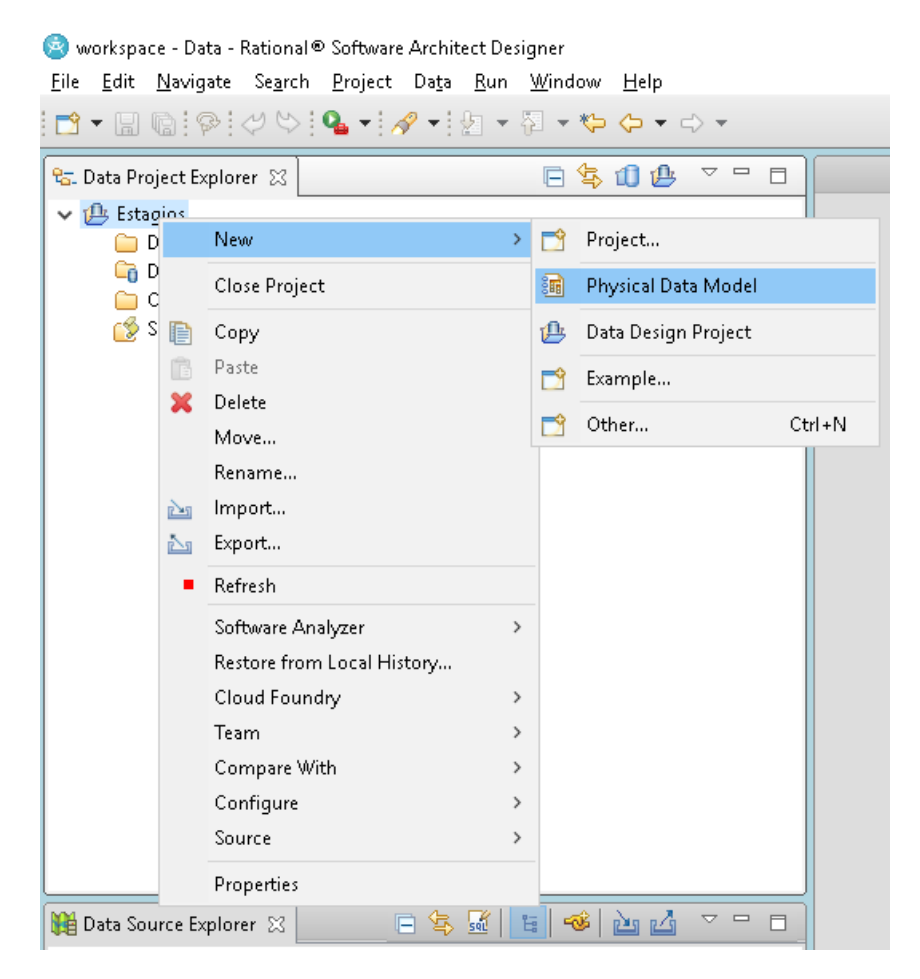

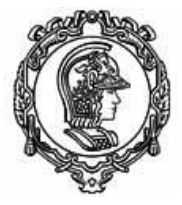

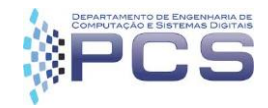

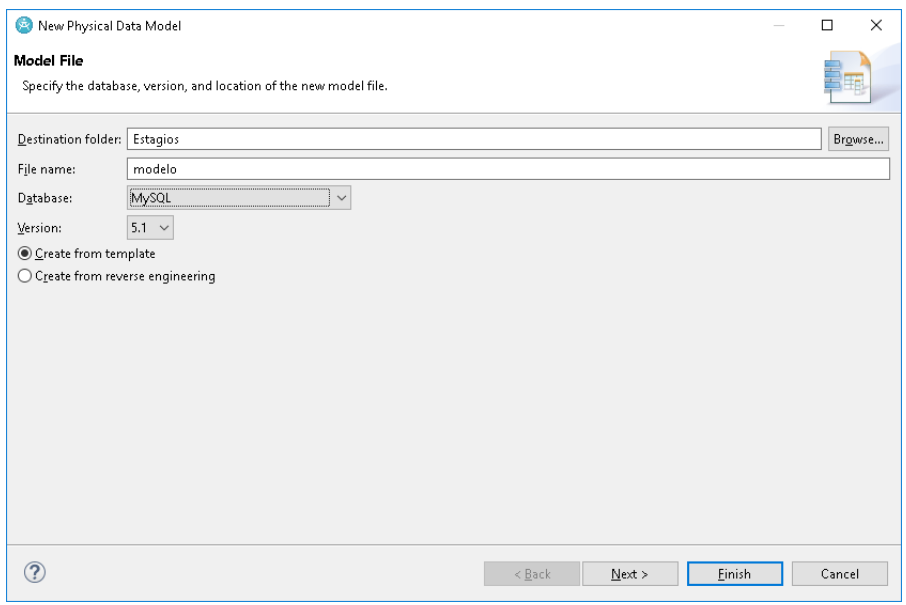

4. A seguir será criado um diagrama em branco, onde poderemos adicionar os elementos do nosso modelo, como tabelas, relacionamentos e visões. Eles estão disponíveis, na aba direita do ambiente. Se eles não estiver visíveis, basta clicar na pasta "Data"

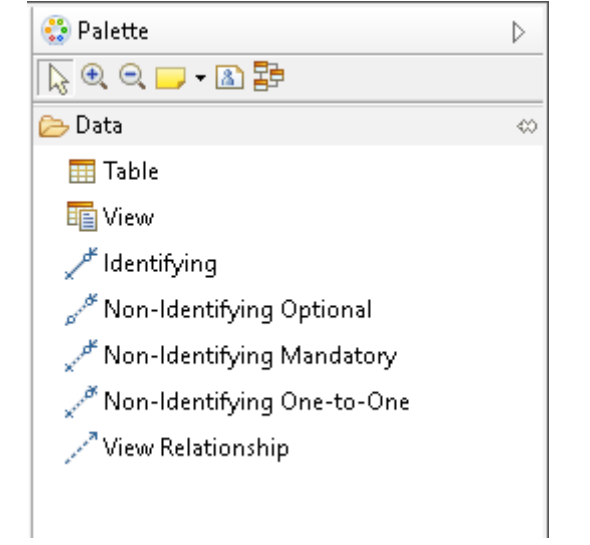

5. Para criar uma tabela, podemos clicar no ícone 'Table' e depois clicar no diagrama ou também podemos arrastar o ícone para o diagrama. Ao fazê-lo teremos o seguinte resultado:

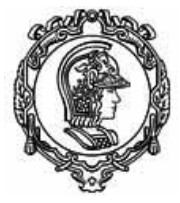

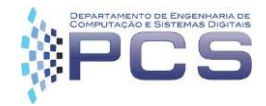

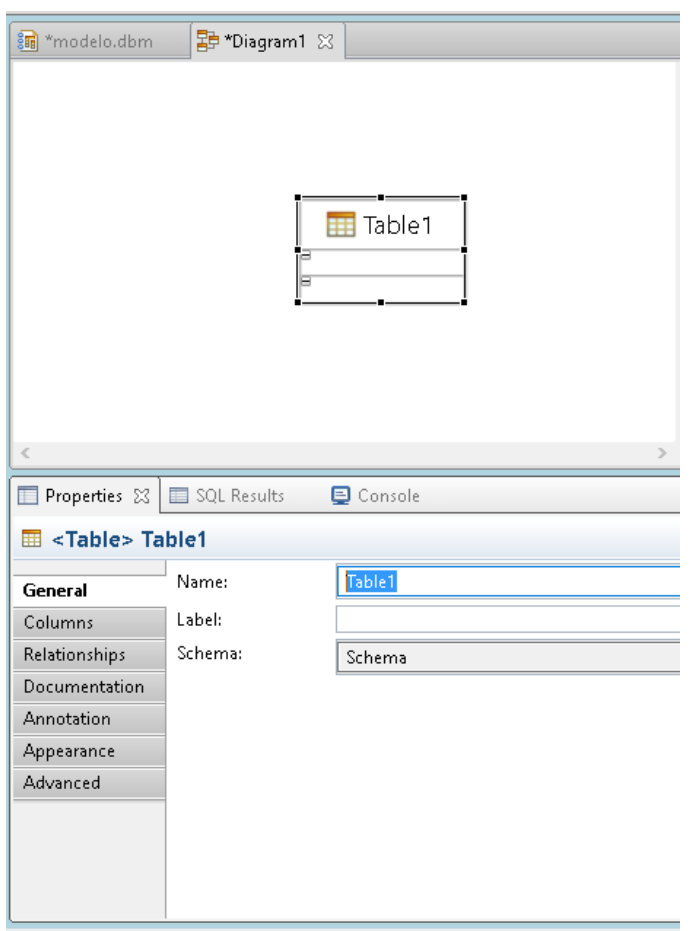

Reparar na aba de propriedades que aparece embaixo, a partir dela poderemos alterar o nome da tabela, criar atributos (colunas) e também alterar os relacionamentos.

- 6. Alterar o nome da tabela para 'alunos'
- 7. Na aba de propriedades, que está no menu inferior, clicar em "Columns" e depois no ícone amarelo, 'new'

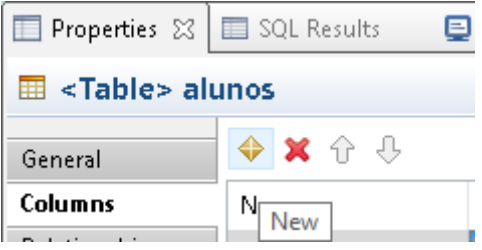

8. Criar o atributo chave primaria da tabela, 'id', que será um inteiro não nulo e autogerado. Para isso, preencheremos os campos da seguinte maneira:

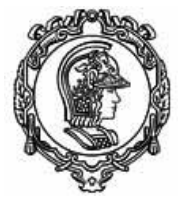

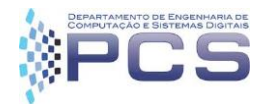

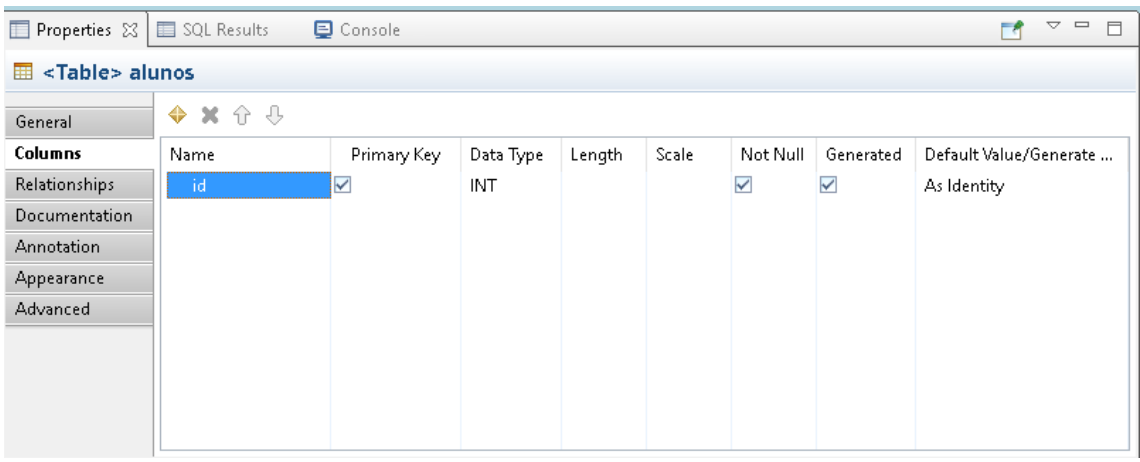

9. Criar as colunas 'nome' e 'numero\_usp' do tipo varchar e com tamanho 150 e 9 respectivamente.

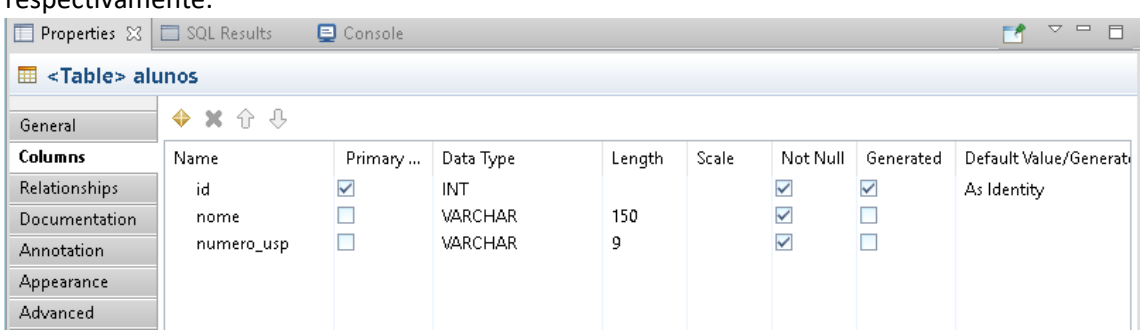

O diagrama fica se atualizando a medida que vamos editando a tabela, e ele deve estar assim:

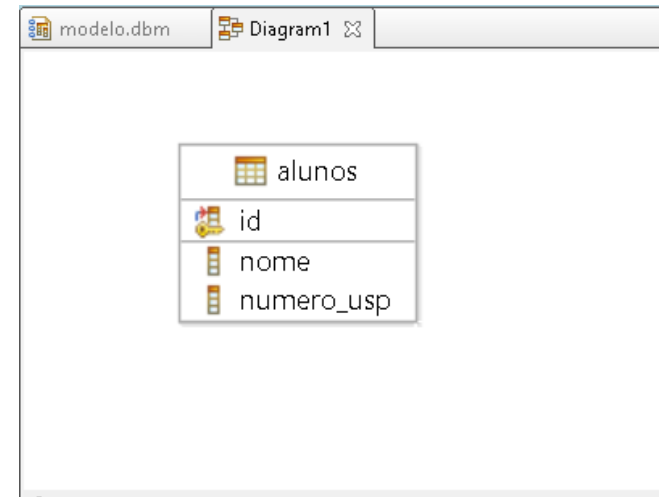

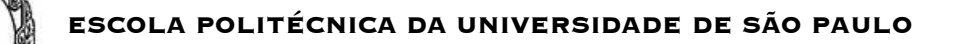

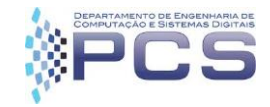

*Criação de relacionamentos entre tabelas. Em nosso sistema, um aluno pode ter vários estágios e um estágio, precisa de estar atrelado a um aluno para poder existir. De acordo com o nosso modelo UML:*

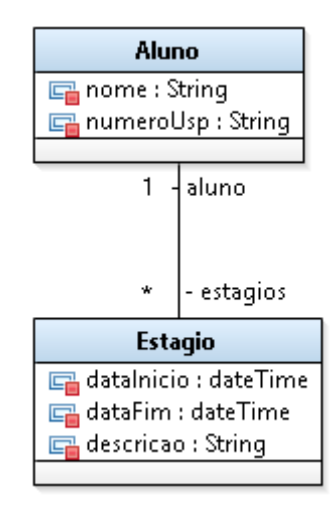

*Para refletir esse modelo no banco de dados iremos criar uma tabela para a classe estágio, adicionar os atributos e criar um relacionamento entre as tabelas por meio de uma chave estrangeira (aluno\_id) da tabela aluno na tabela estágio.* 

10. Primeiro, criar a tabela 'estagios', a chave primária e os atributos data\_inicio e

data\_fim

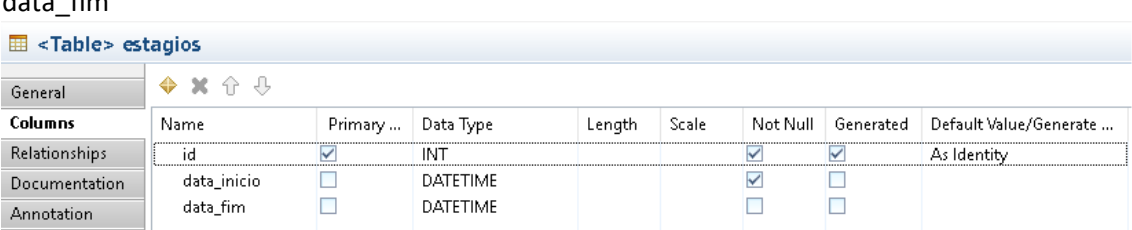

11. No diagrama, com as duas tabelas nele, passar o mouse em cima da tabela alunos, escolher a seta que sai a partir dela e arrastá-la na tabela estagios. Escolher a criação de um relacionamento com identificação via chave estrangeira (FK)

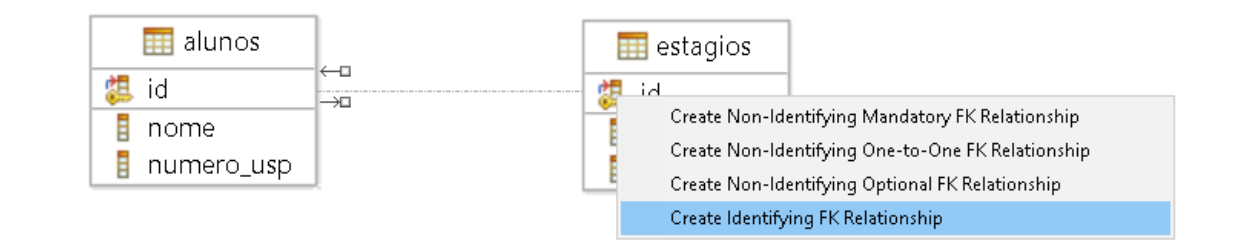

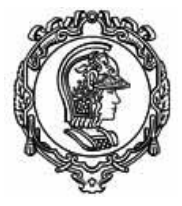

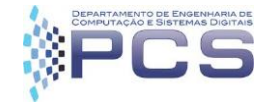

E escolher a criação de um atributo na tabela estagios, que será a chave estrangeira da tabela alunos.

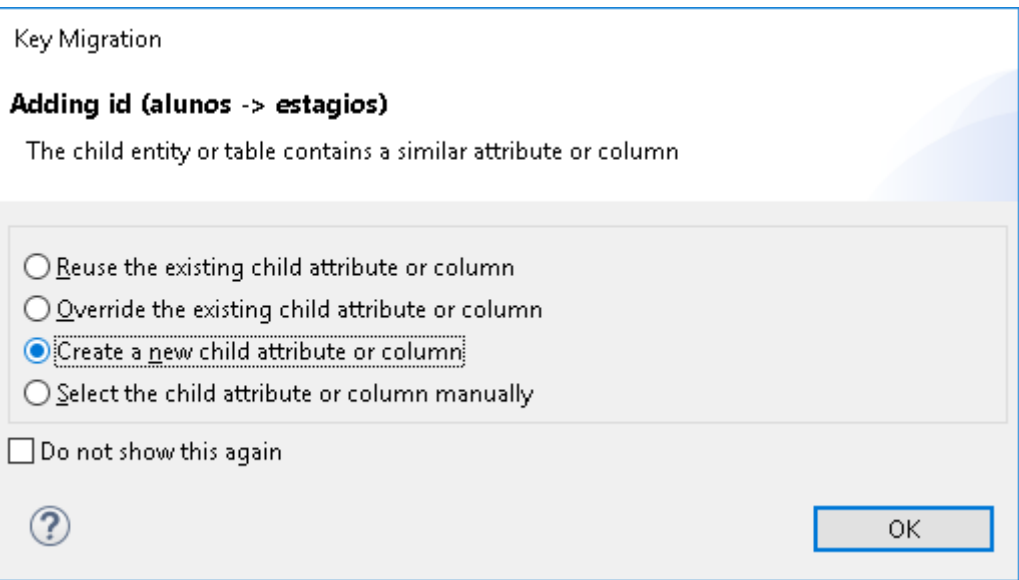

O ambiente irá criar uma coluna com nome "Column1" como coluna destino da chave estrangeira de aluno.

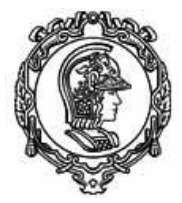

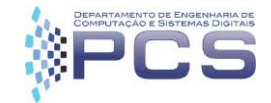

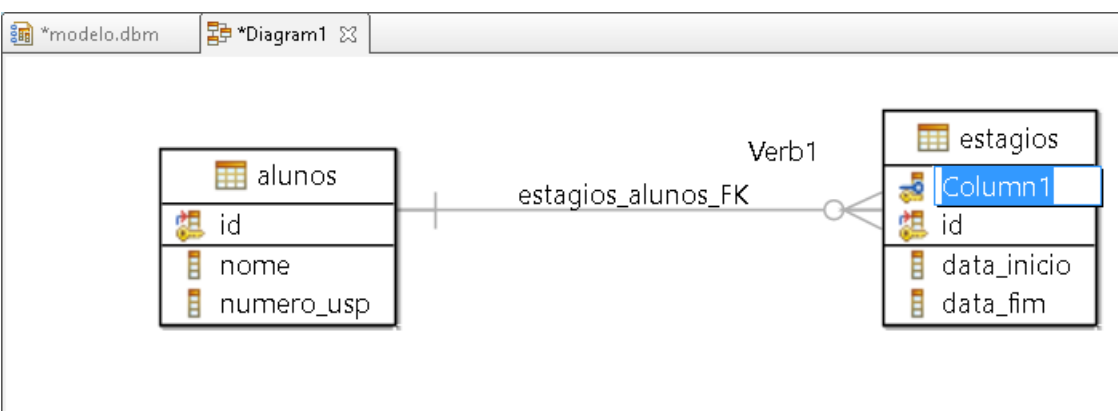

12. Alterar o nome da coluna gerada pelo ambiente para id\_aluno. Para isso clicar no nome da coluna, apertar F2 e mudar nome.

Para ver detalhes sobre o relacionamento, podemos clicar no relacionamento entre as tabelas e escolher 'detalhes' no menu de propriedades na parte inferior. Lá podem ser alteradas as cardinalidades e são mostrados os nomes das colunas que fazem parte do relacionamento.

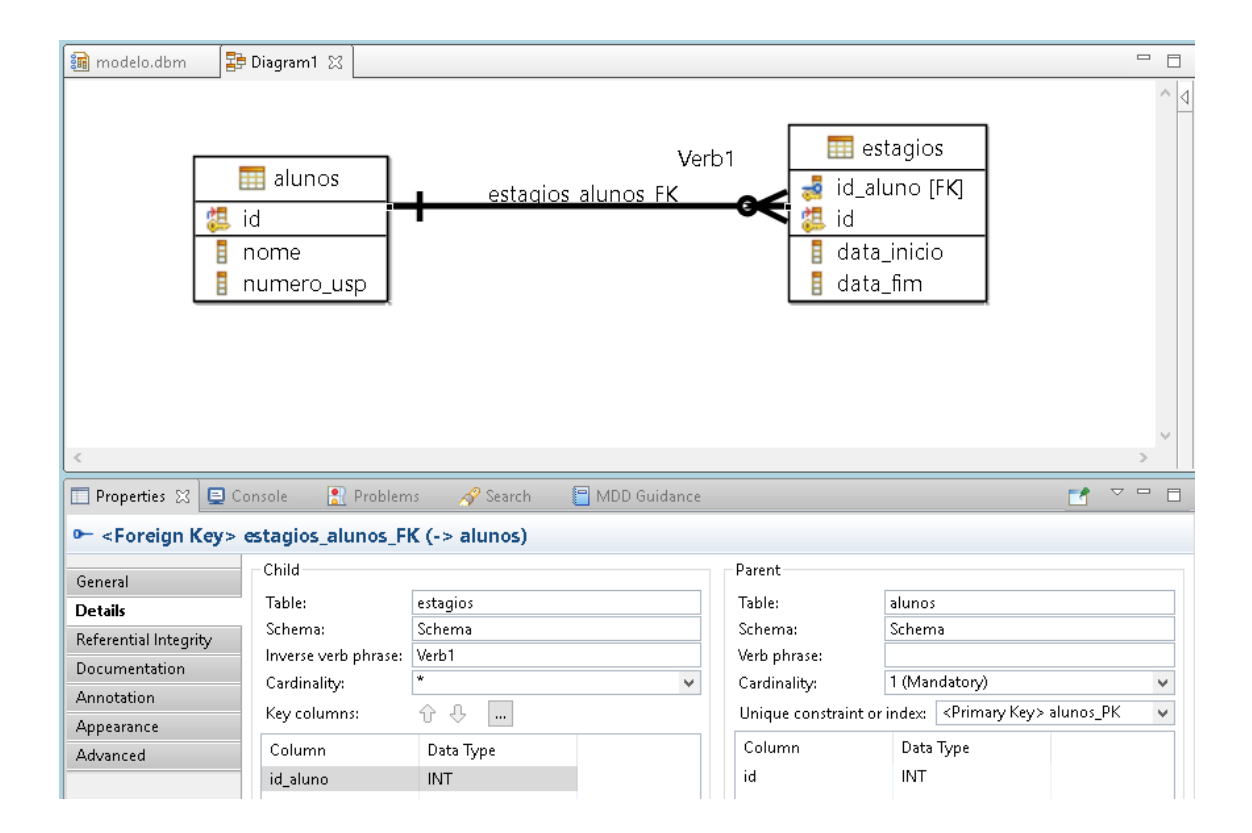

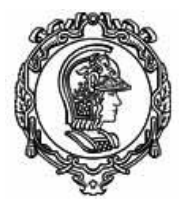

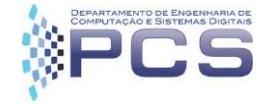

#### **4. Procedimento de conexão ao banco de dados**

1. No RSA, escolher abrir a perspectiva de 'Data'. Para isso, clicar no canto superior direito da ferramenta no ícone destacado embaixo e depois escolher "Data"

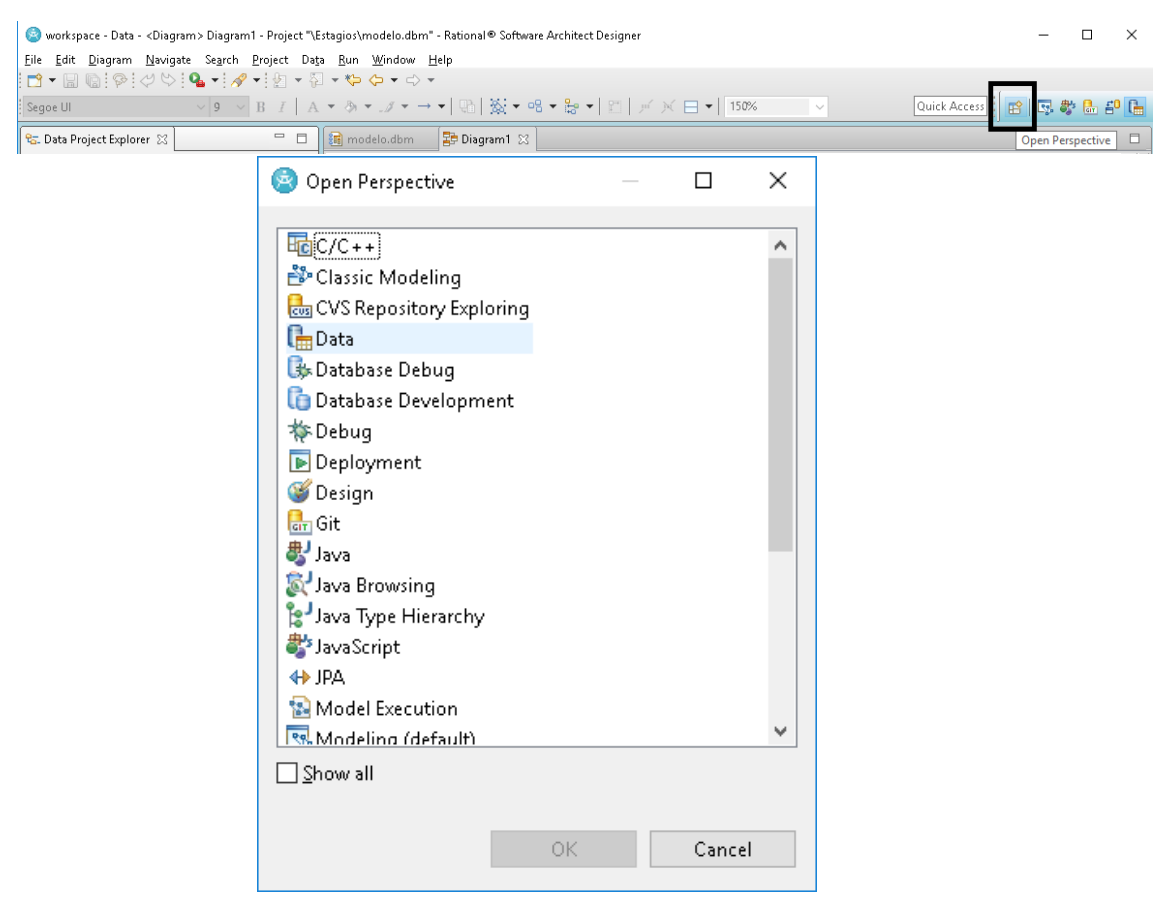

2. Para criar uma nova conexão, no canto inferior direito, na aba 'Data source explorer', fazer click direito em Database Connections e escolher "New"

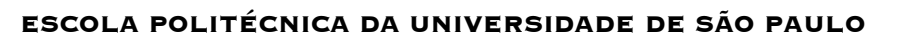

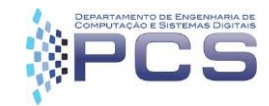

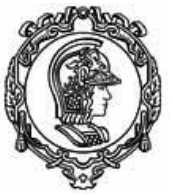

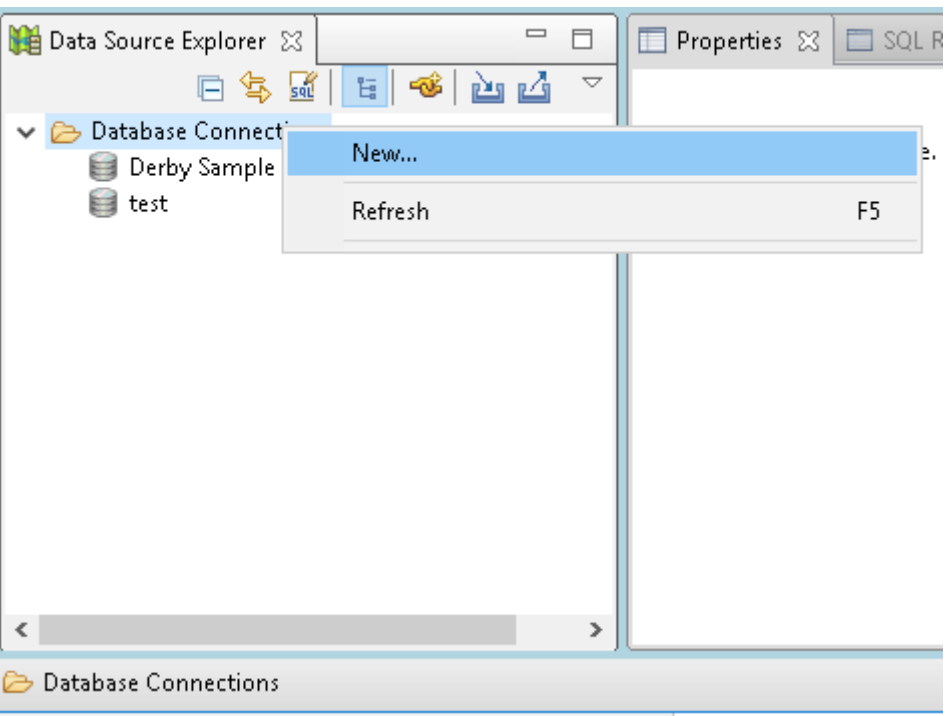

3. Escolher MySQL como 'database manager '. No campo jdbc driver, escolher a versão MySQL 5.1 e preencha os dados de conexão. Aqui usaremos os dados fornecidos no início do tutorial. Dentro do labprog, a URL utilizada deve ser:

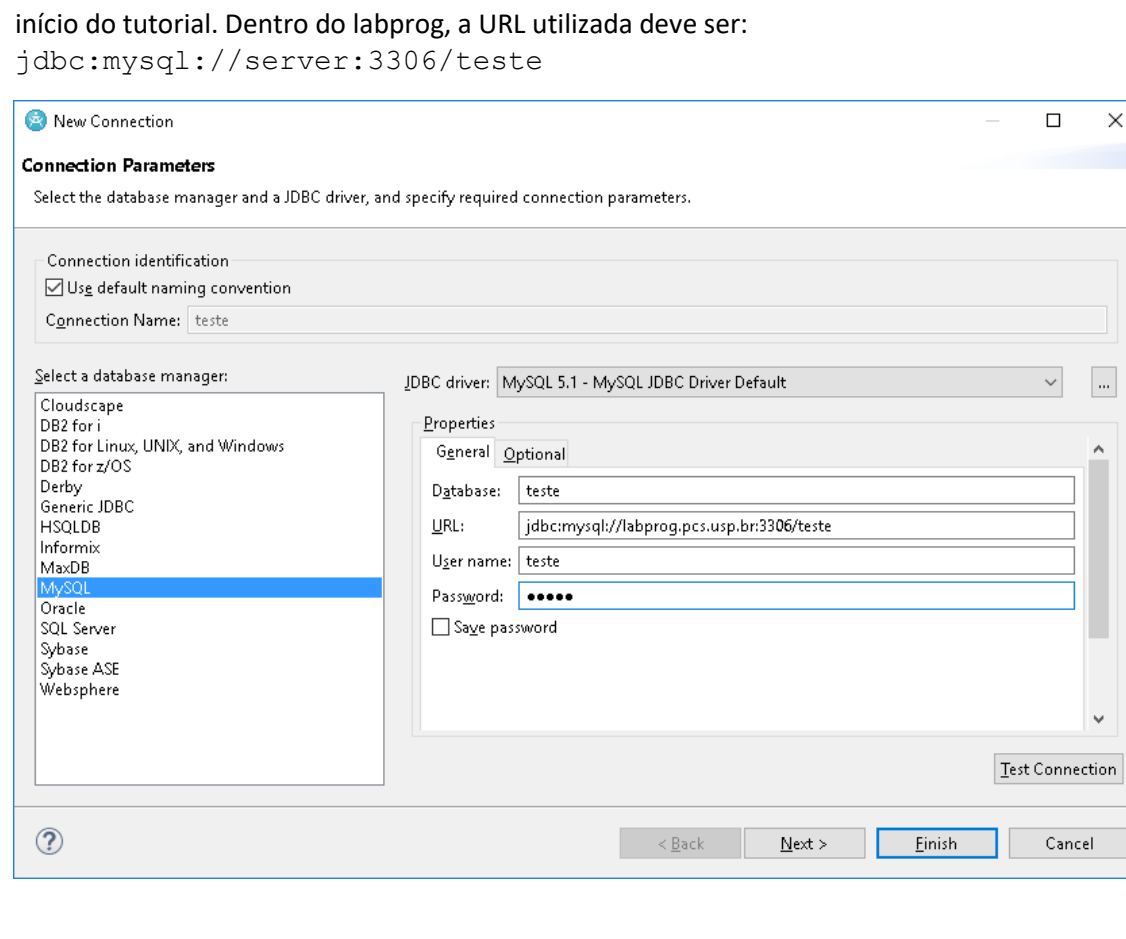

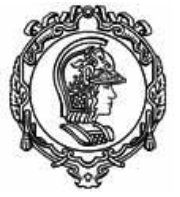

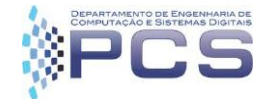

Agora é preciso utilizar um driver Java Database Connectivity (JDBC) para que o RSA consiga se comunicar com o servidor MySQL do labprog. Para isso, baixar o arquivo mysql-connector-java-5.1.42.zip que pode ser obtido em: <https://dev.mysql.com/downloads/connector/j/> . Depois, descompacatar o arquivo e localizar o arquivo mysql-connector-java-5.1.42-bin.jar .

13. Clicar nos três pontinhos ao lado do JDBC driver para poder carrega-lo. Aparecerá a seguinte tela, clicar em Add Jar/zip e procurar pelo arquivo no seu sistema

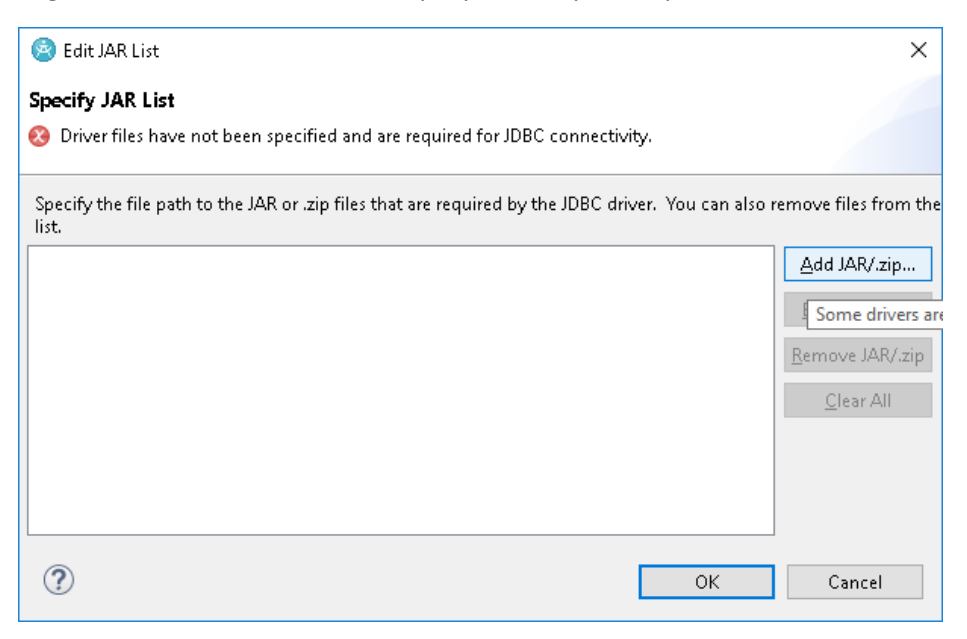

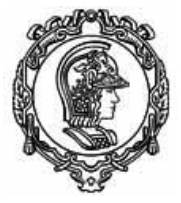

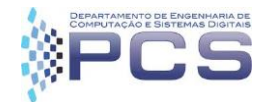

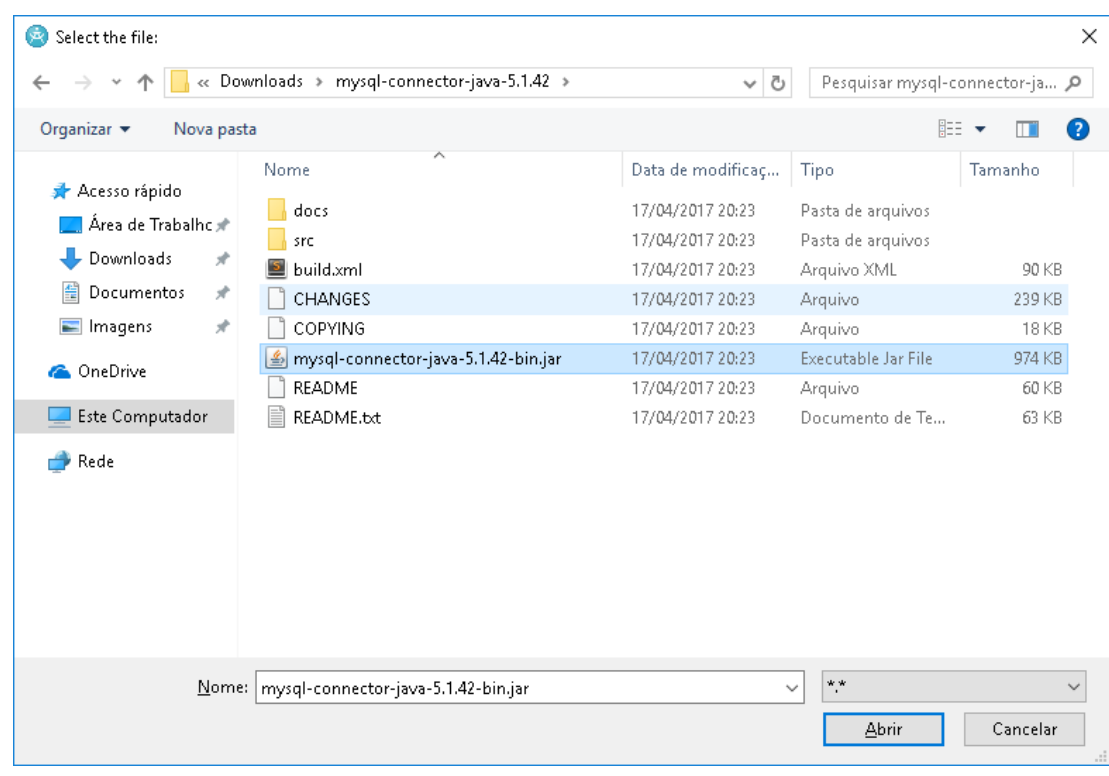

14. Clicar em OK e logo em Finish. Após isso, uma nova conexão deve aparecer na lista do data source explorer.

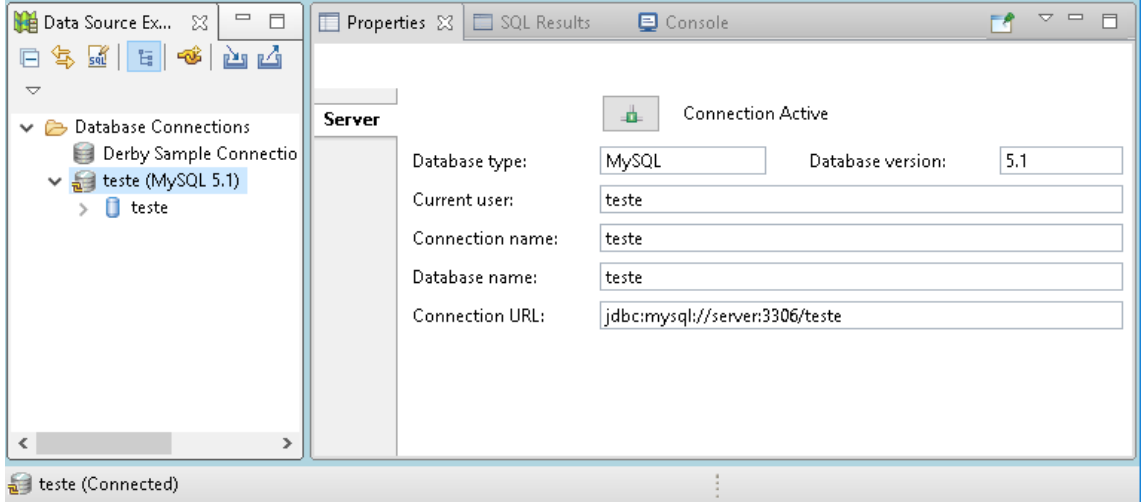

Uma vez tendo a conexão podemos gerar o DDL do modelo e executa-lo no servidor.

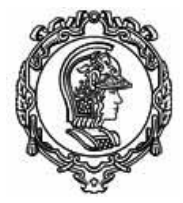

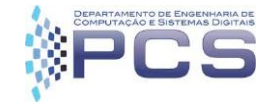

- **5. Procedimento para geração de DDL e execução no servidor**
	- 1. No canto superior esquerdo, expandir o projeto no data project explorer

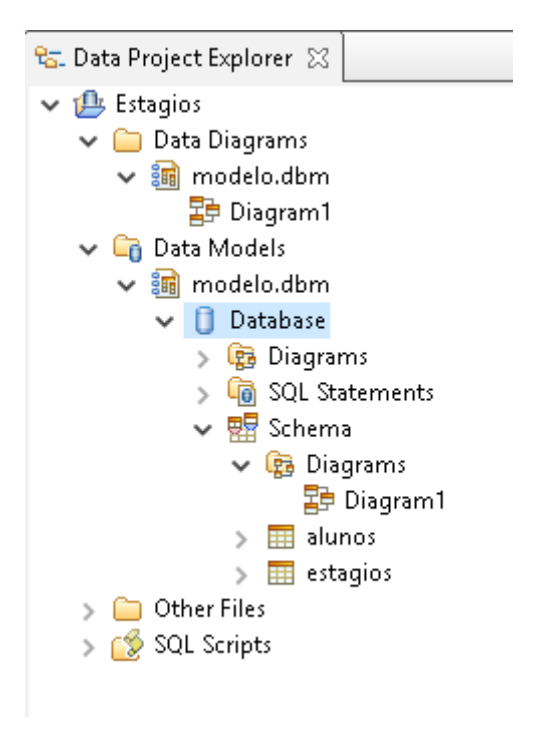

2. Fazer click direito no ícone do schema gerado (neste caso, Database) e escolher a opção Generate DDL…

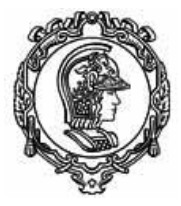

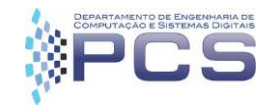

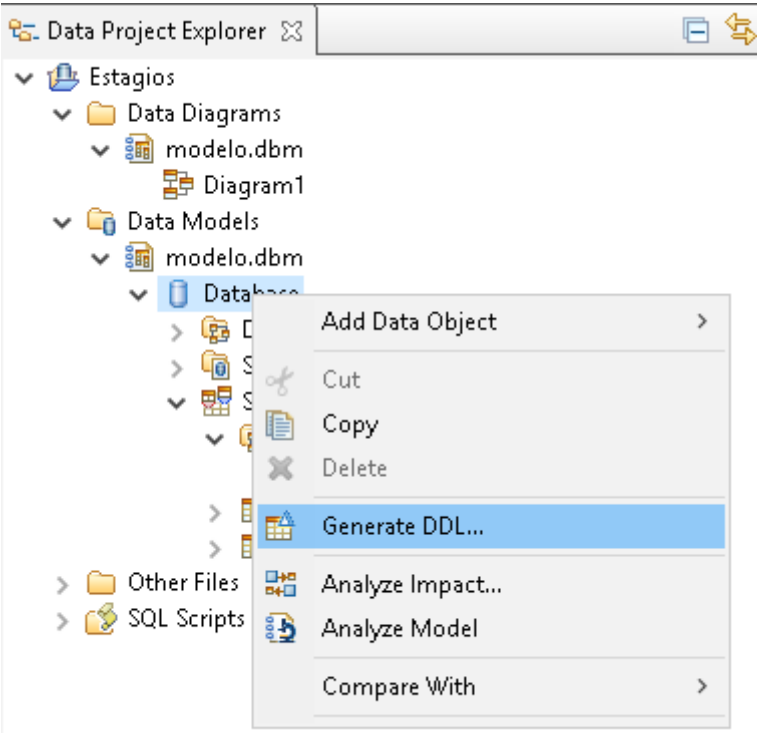

3. Caso seja a primeira vez que você gera o ddl não é necessário gerar os comandos para deletar o banco, então desmarque essa opção e aperte next.

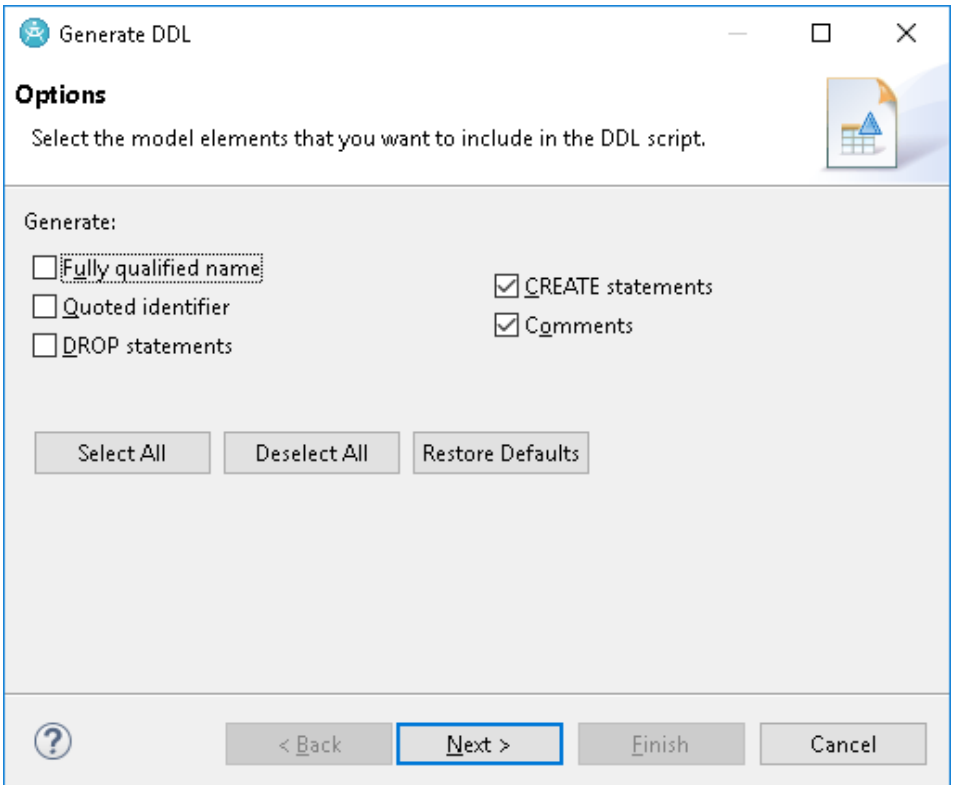

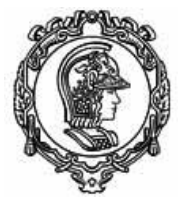

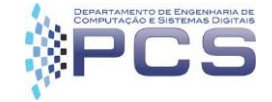

#### 4. Aperte next novamente

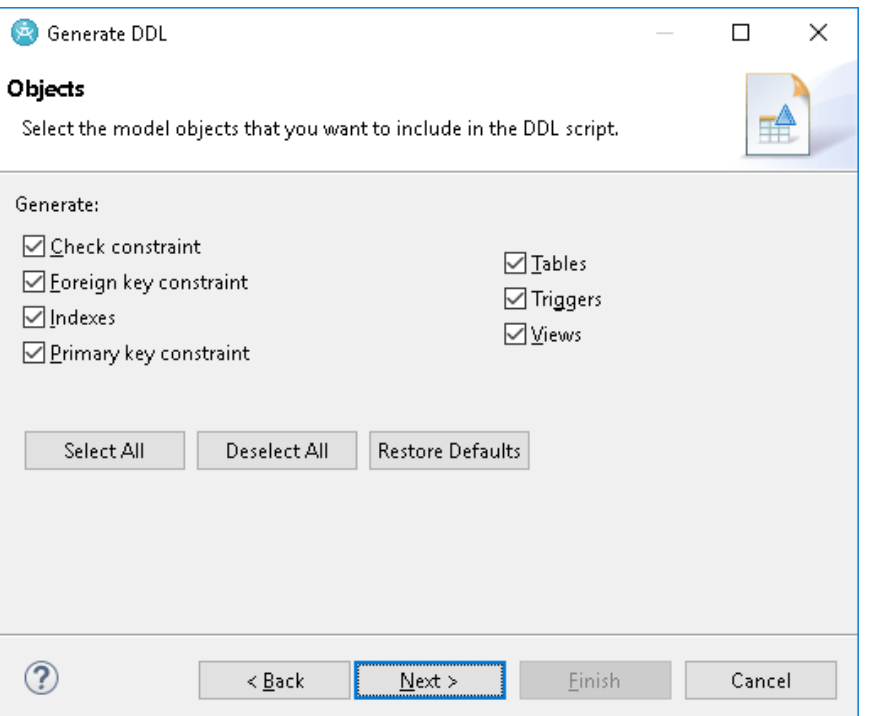

5. Aparecerá uma tela para escolher onde será guardado o script sql, normalmente é na mesma pasta do projeto. Escolha a opção de executar o DDL no servidor e aperte Next.

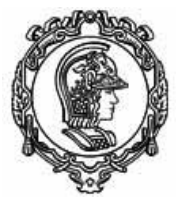

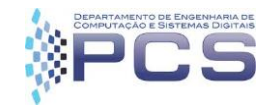

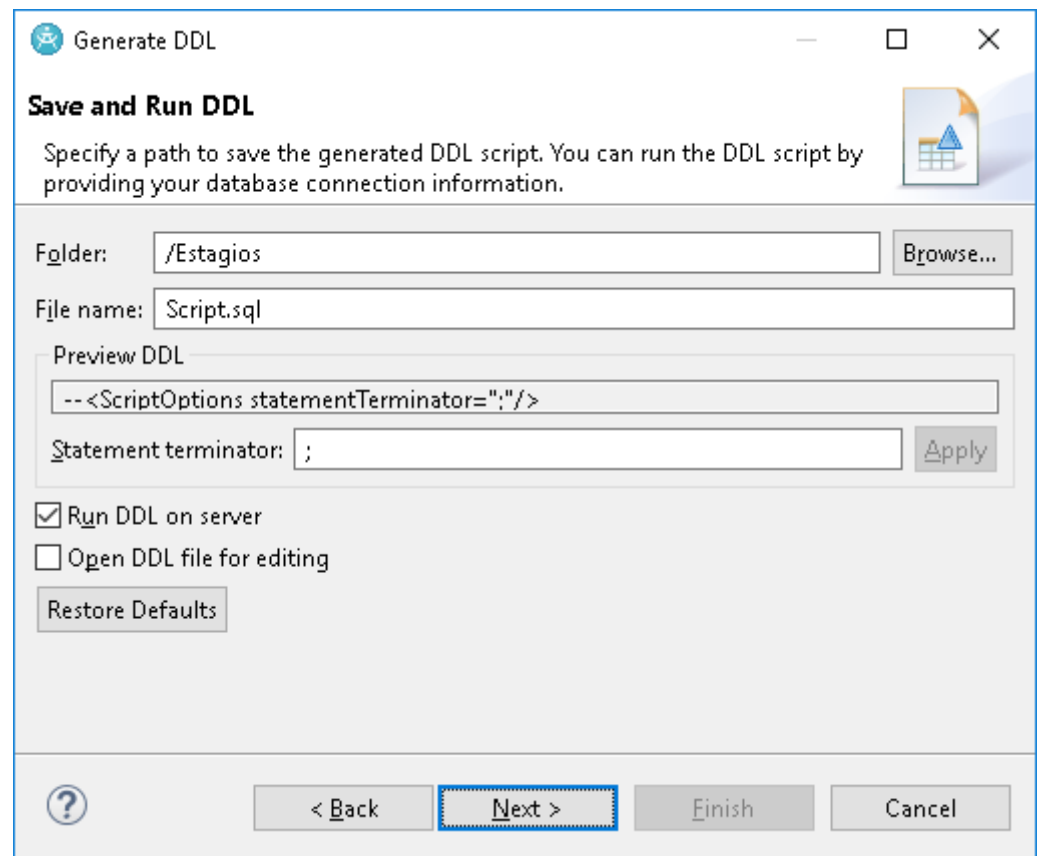

6. Verifique os dados da conexão e aperte Next e depois Finish.

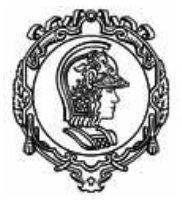

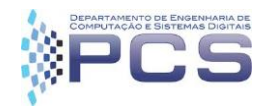

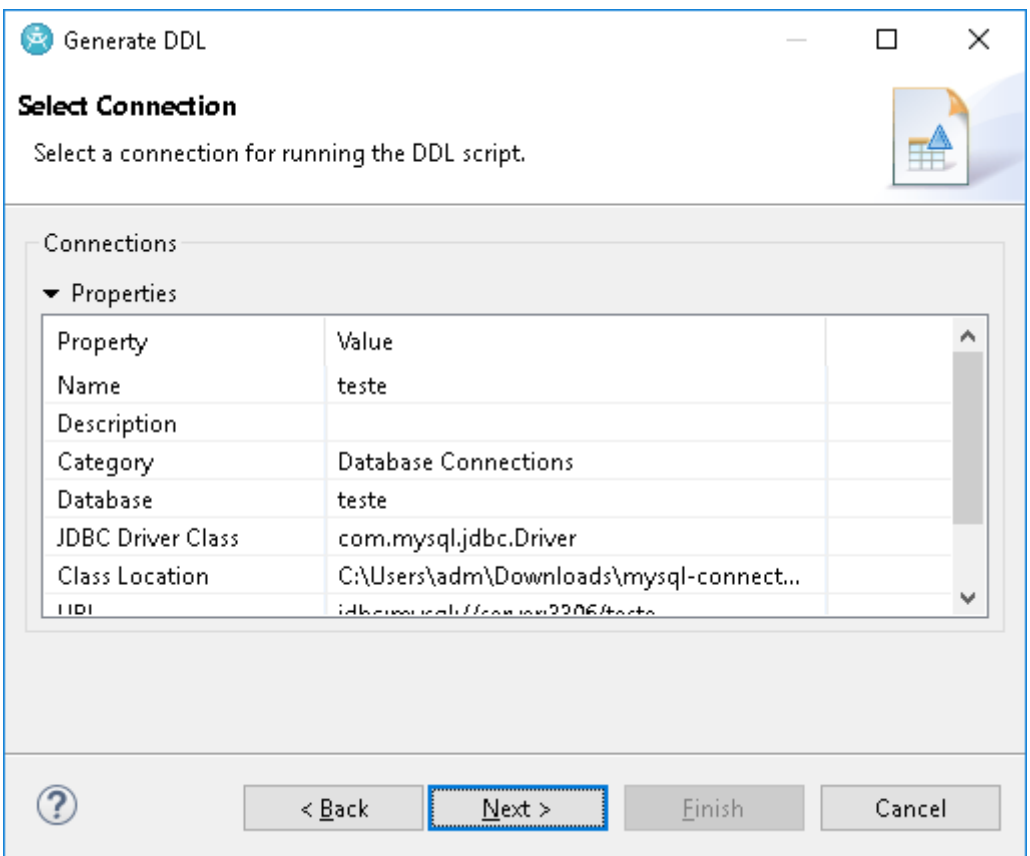

7. Aparecerá uma tela indicando o progresso do comando e algumas mensagens na parte inferior do ambiente.

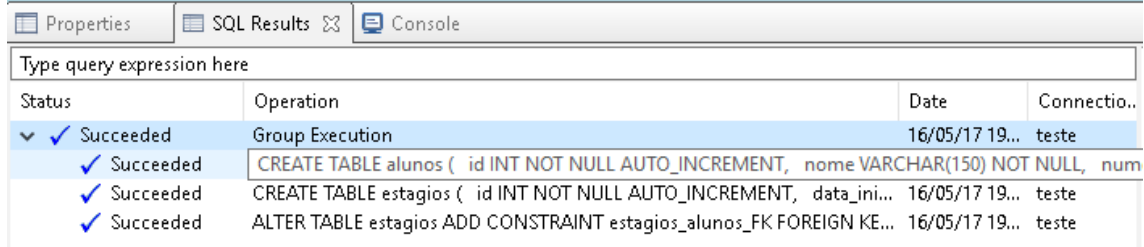

No canto inferior esquerdo, no Data Source Explorer ao expandir o banco de dados da conexão deve aparecer o seguinte resultado indicando que a geração do banco de dados deu certo:

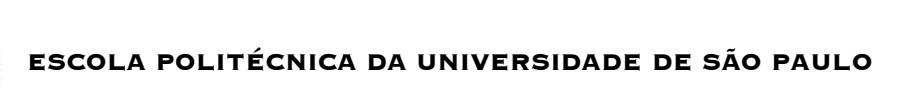

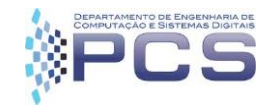

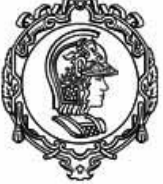

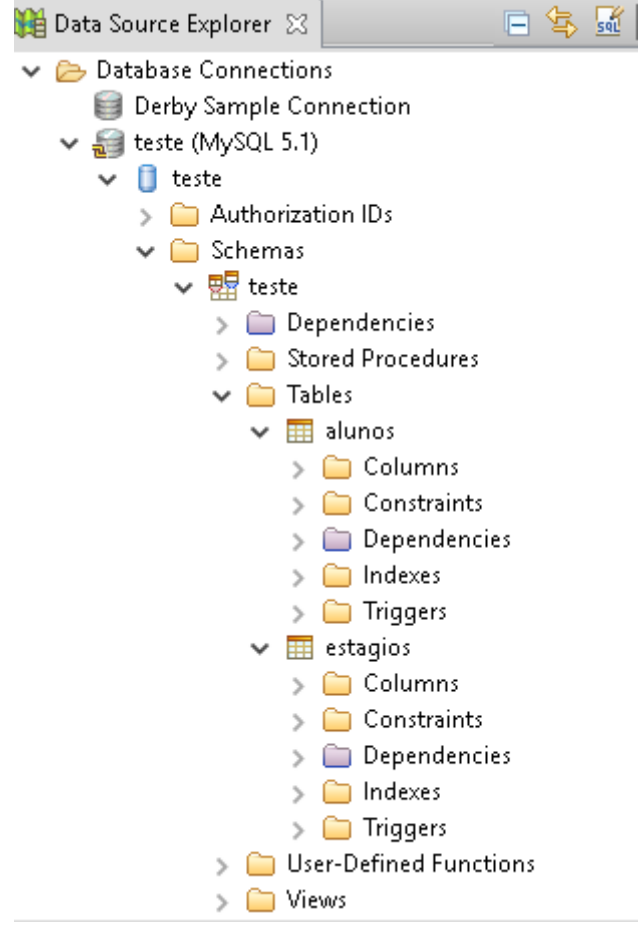